# 配置VPN客戶端3.x以獲取數位證書

### 目錄

[簡介](#page-0-0) [必要條件](#page-0-1) [需求](#page-0-2) [採用元件](#page-0-3) [慣例](#page-0-4) [配置VPN客戶端](#page-0-5) [驗證](#page-13-0) [疑難排解](#page-13-1) [相關資訊](#page-14-0)

# <span id="page-0-0"></span>簡介

本文檔演示如何配置Cisco VPN客戶端3.x以獲取數位證書。

### <span id="page-0-1"></span>必要條件

### <span id="page-0-2"></span>需求

本文件沒有特定需求。

### <span id="page-0-3"></span>採用元件

本檔案中的資訊是根據執行Cisco VPN Client 3.x的PC。

本文中的資訊是根據特定實驗室環境內的裝置所建立。文中使用到的所有裝置皆從已清除(預設 )的組態來啟動。如果您的網路正在作用,請確保您已瞭解任何指令可能造成的影響。

### <span id="page-0-4"></span>慣例

如需文件慣例的詳細資訊,請參閱[思科技術提示慣例。](//www.cisco.com/en/US/tech/tk801/tk36/technologies_tech_note09186a0080121ac5.shtml)

### <span id="page-0-5"></span>配置VPN客戶端

完成以下步驟以配置VPN客戶端。

選擇Start > Programs > Cisco Systems Inc. VPN client > Certificate Manager以啟動VPN 1.Client Certificate Manager。

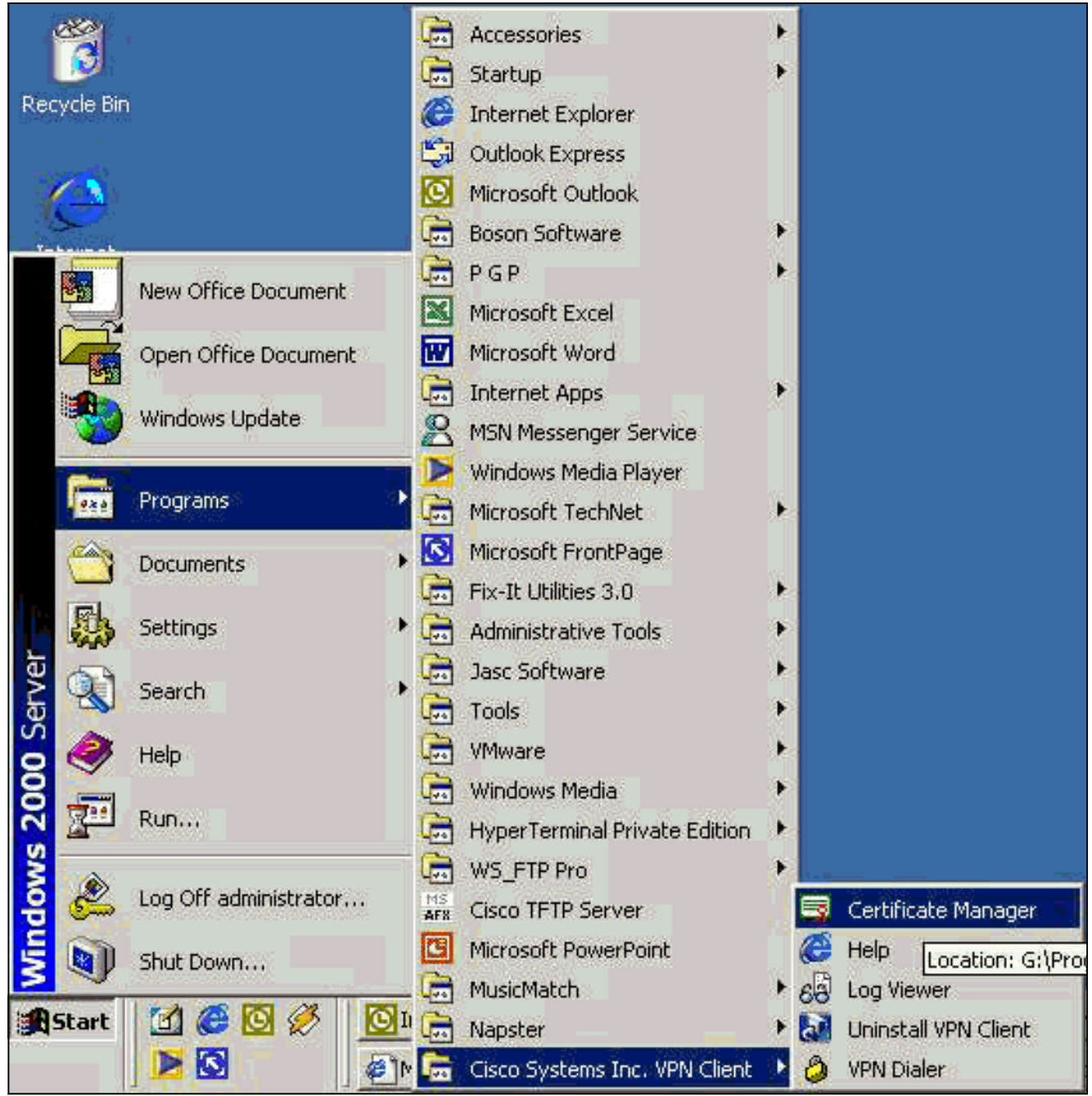

2. 選擇個人證書頁籤,然後按一下新建。

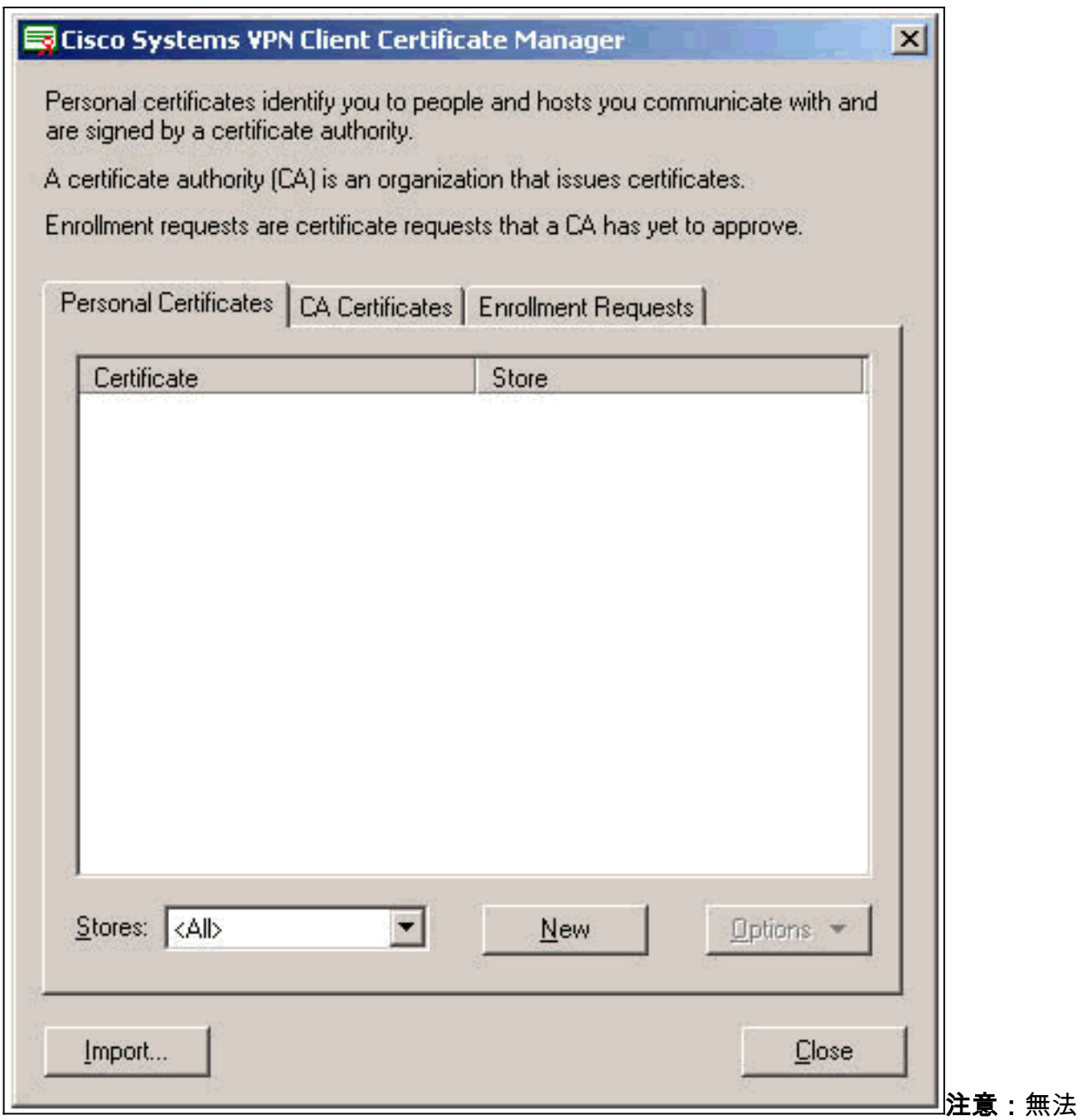

使用IPsec完成對VPN連線的使用者進行身份驗證的電腦證書。

當VPN客戶端提示您輸入密碼時,請指定密碼以保護證書。任何需要訪問證書私鑰的操作都需 3.要指定的密碼才能繼續。

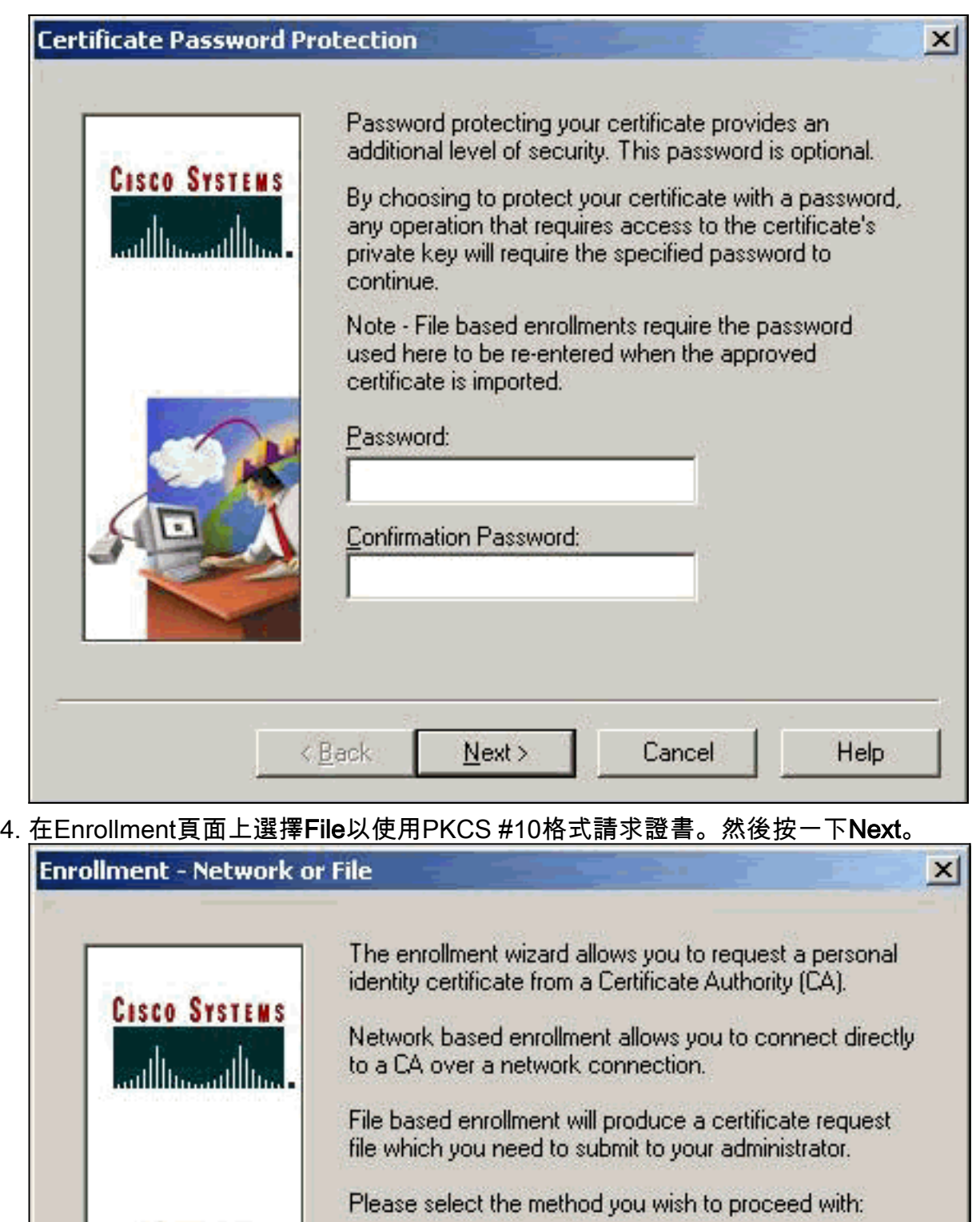

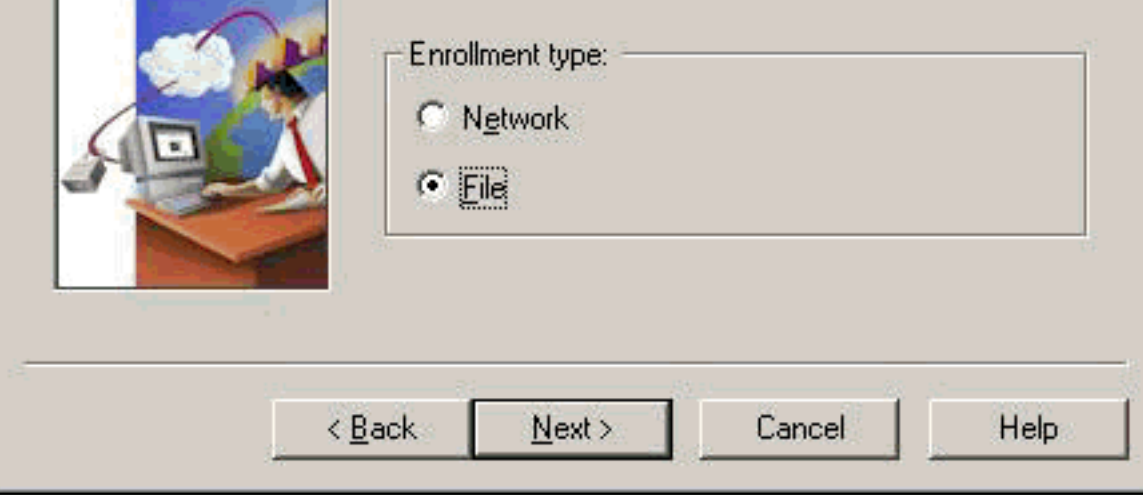

5. 按一下「**Browse**」,並為憑證請求檔案指定檔案名稱。對於檔案型別,選擇PEM Encoded Request File(\*.req), 然後按一下Save。

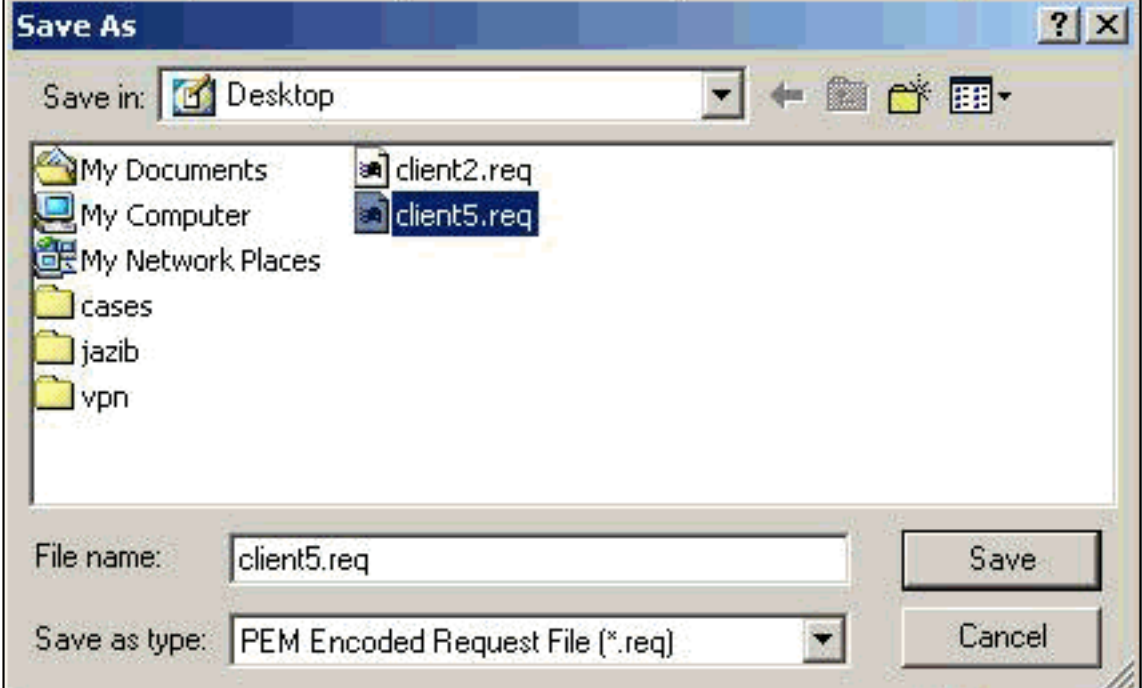

6. 在VPN Client Enrollment頁面上按一下Next。

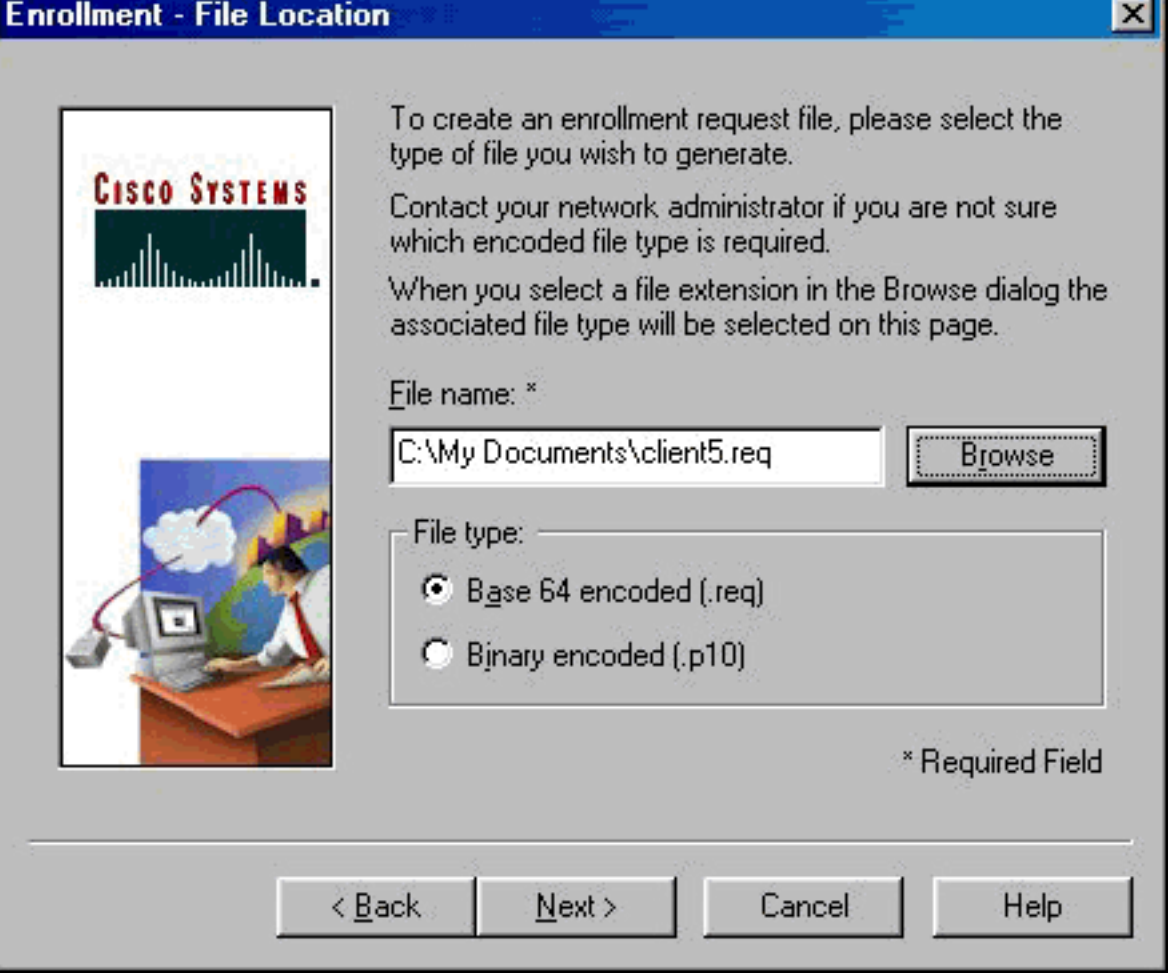

填寫登記表上的欄位。此範例顯示欄位:公用名=使用者1Department = IPSECCERT(這應與 7.VPN 3000 Concentrator上的組織單位(OU)和組名稱匹配。)公司=思科系統公司州=北卡羅萊 納州國家/地區=美國電子郵件= User1@email.comIP地址=(可選;用於指定證書請求上的IP地 址)域= cisco.com完成後按一下Next。

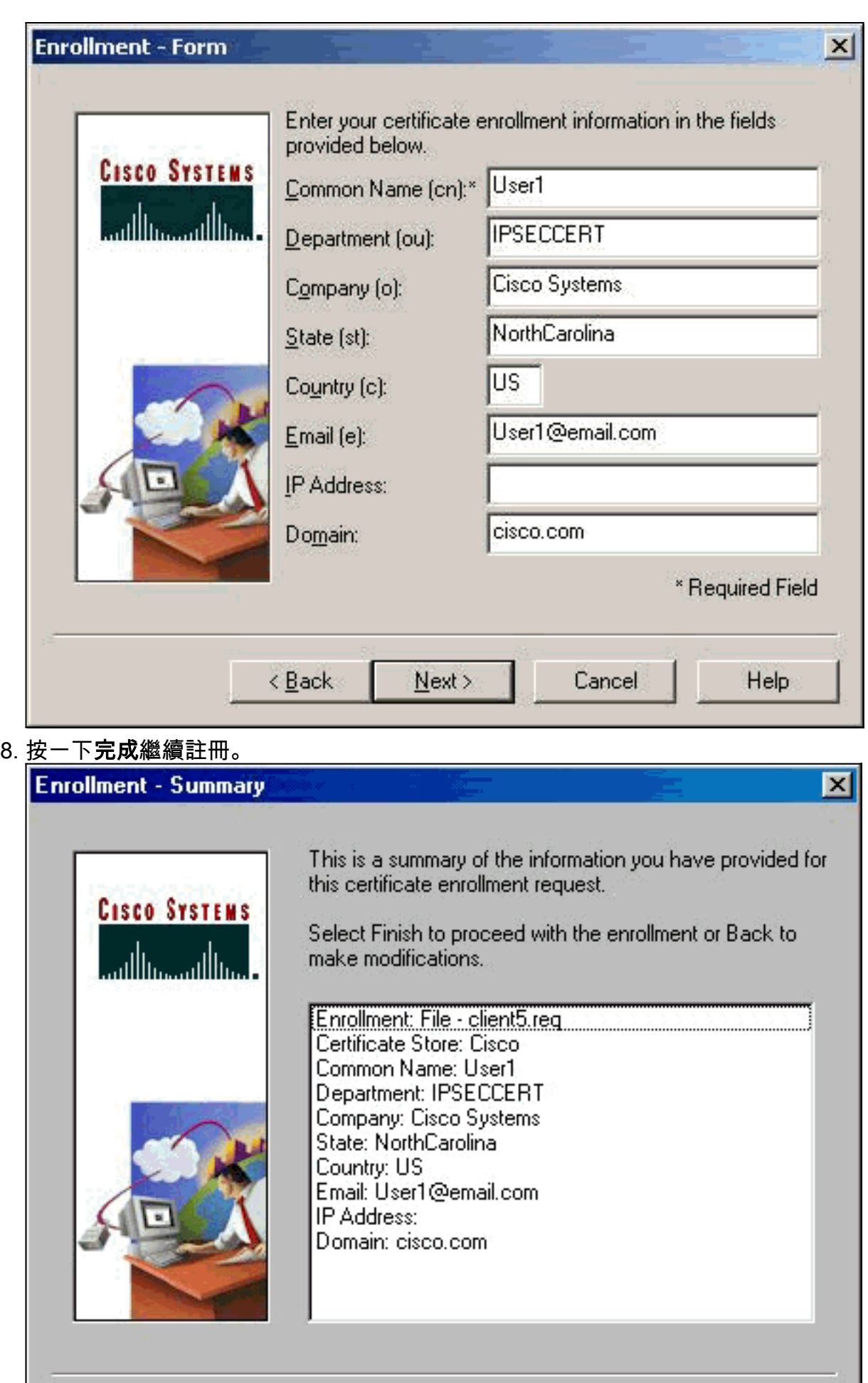

Cancel

Help.

 $\overline{<\underline{B}}$ ack

Finish

9. 選擇Enrollment Requests頁籤,在VPN客戶端證書管理器上檢查請求。

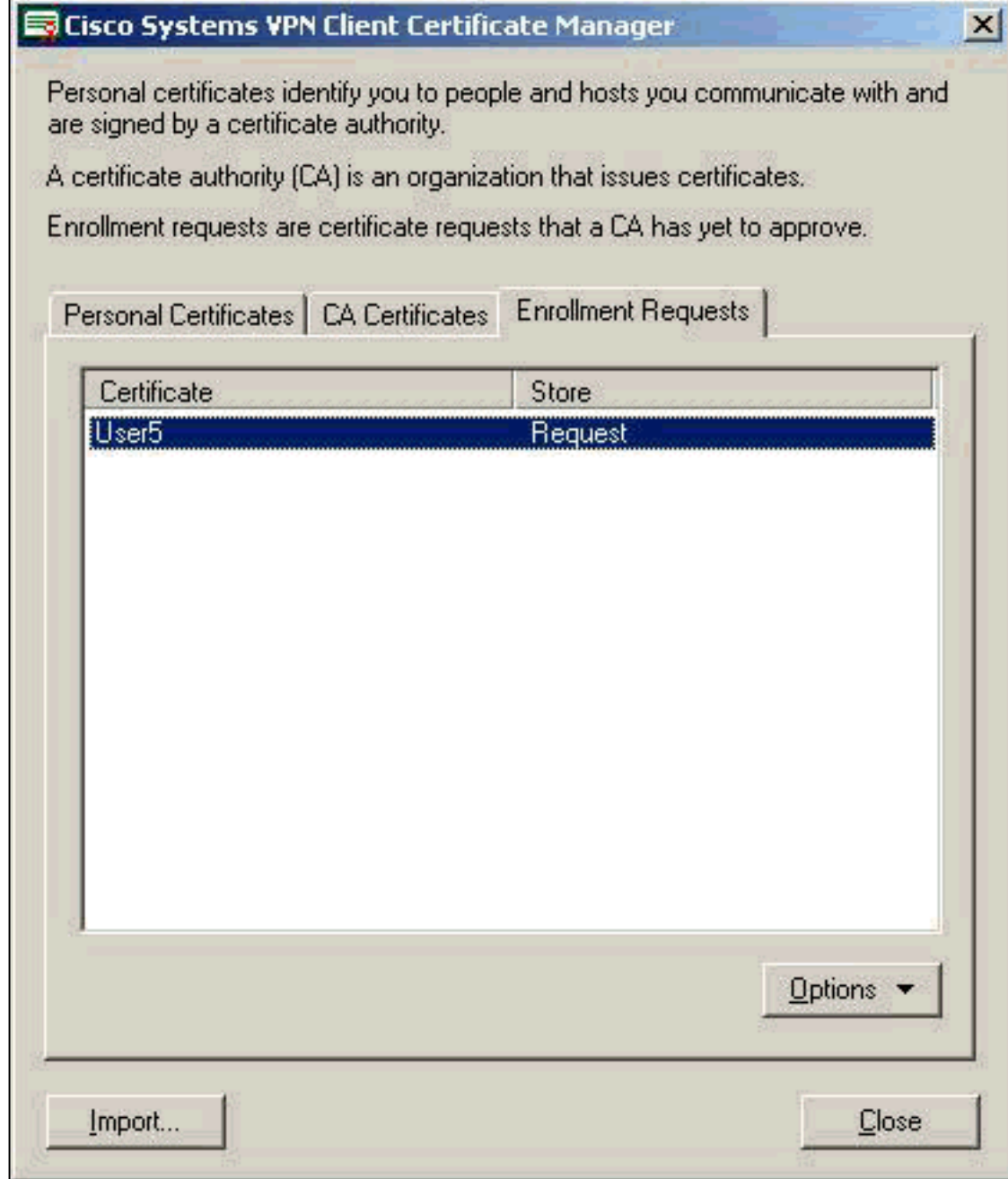

10. 同時開啟證書頒發機構(CA)伺服器和VPN客戶端介面以提交請求。

11. 選擇Request a certificate,然後在CA伺服器上按一下Next。

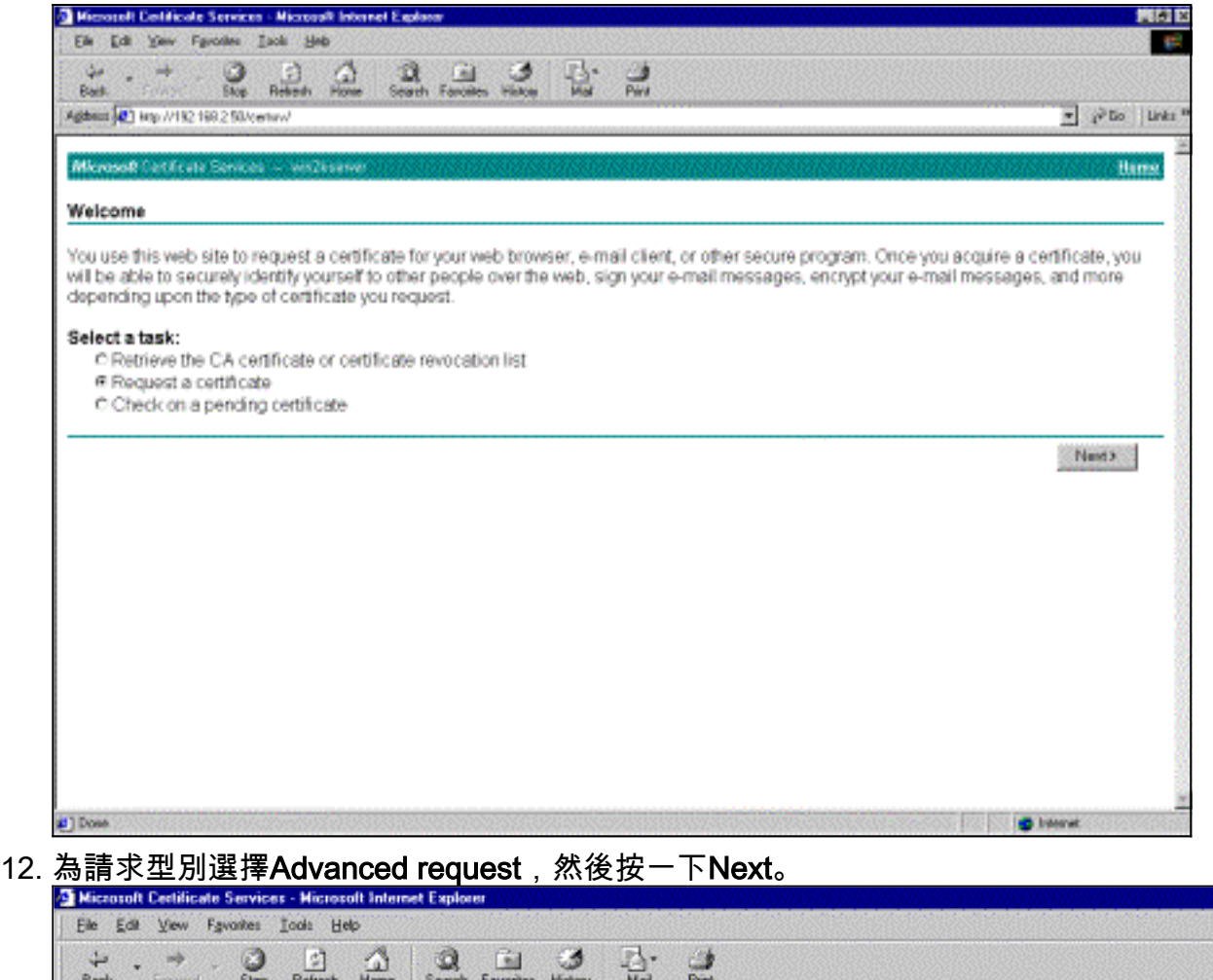

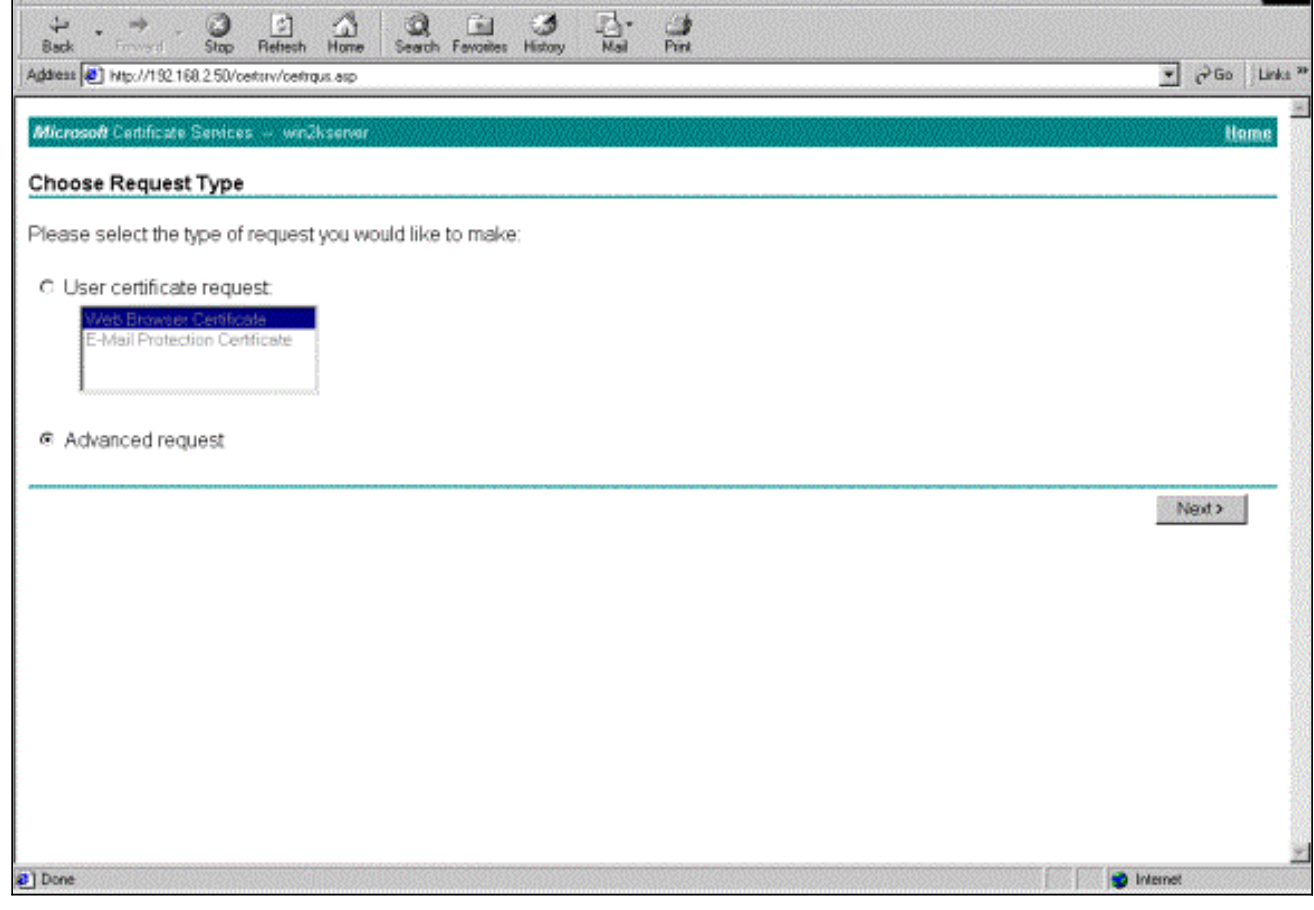

 $\blacksquare$ 

13. 在Advanced Certificate Requests下,選擇**Submit a certificate request using a base64** encoded PKCS #10 file or a renewal request using a base64 encoded PKCS #7 file, 然後 按一下Next。

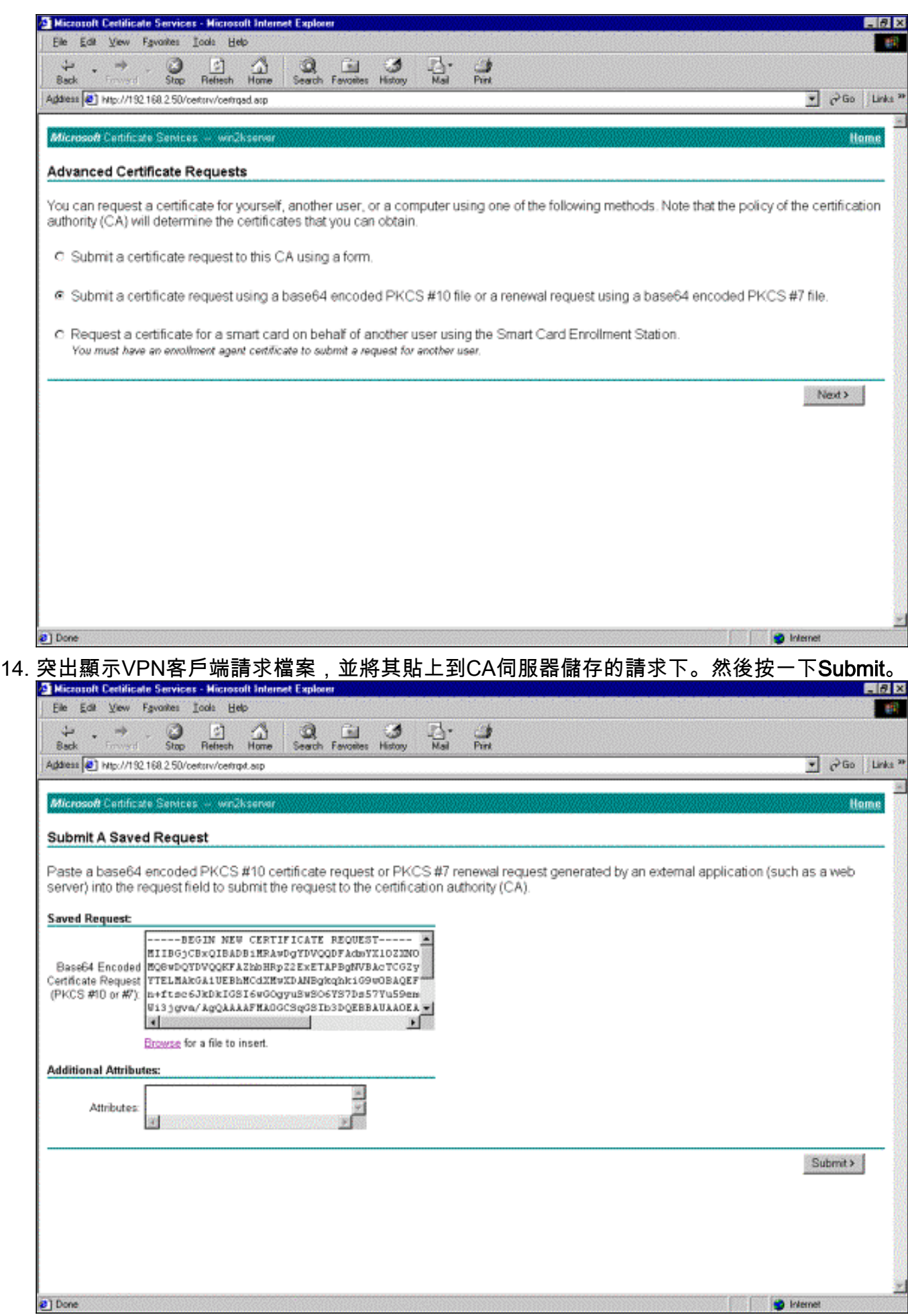

15. 在CA伺服器上,為VPN客戶端請求頒發身份證書。

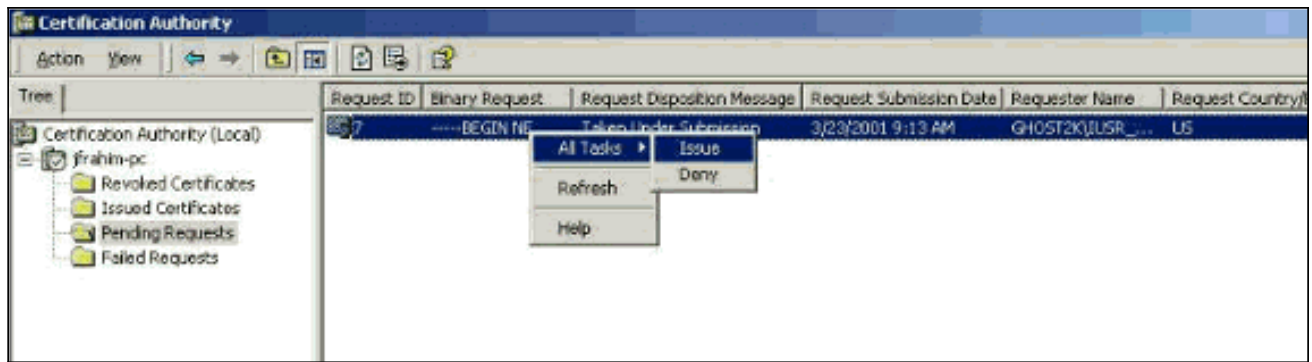

#### 16. 將根證書和身份證書下載到VPN客戶端。在CA伺服器上,選擇**Check on a pending**

### certificate,然後按一下Next。

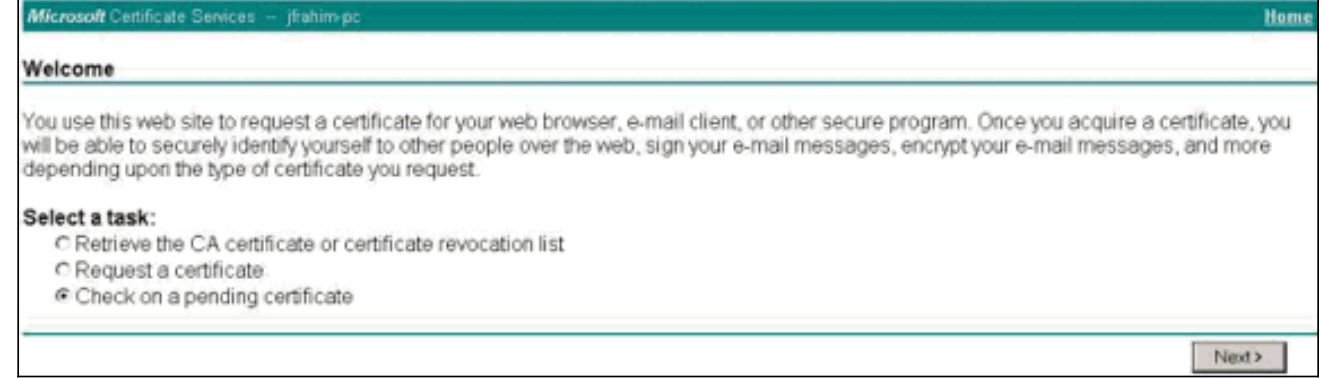

#### 17. 選擇Base 64 encoded。然後按一下CA伺服器上的Download CA certificate。

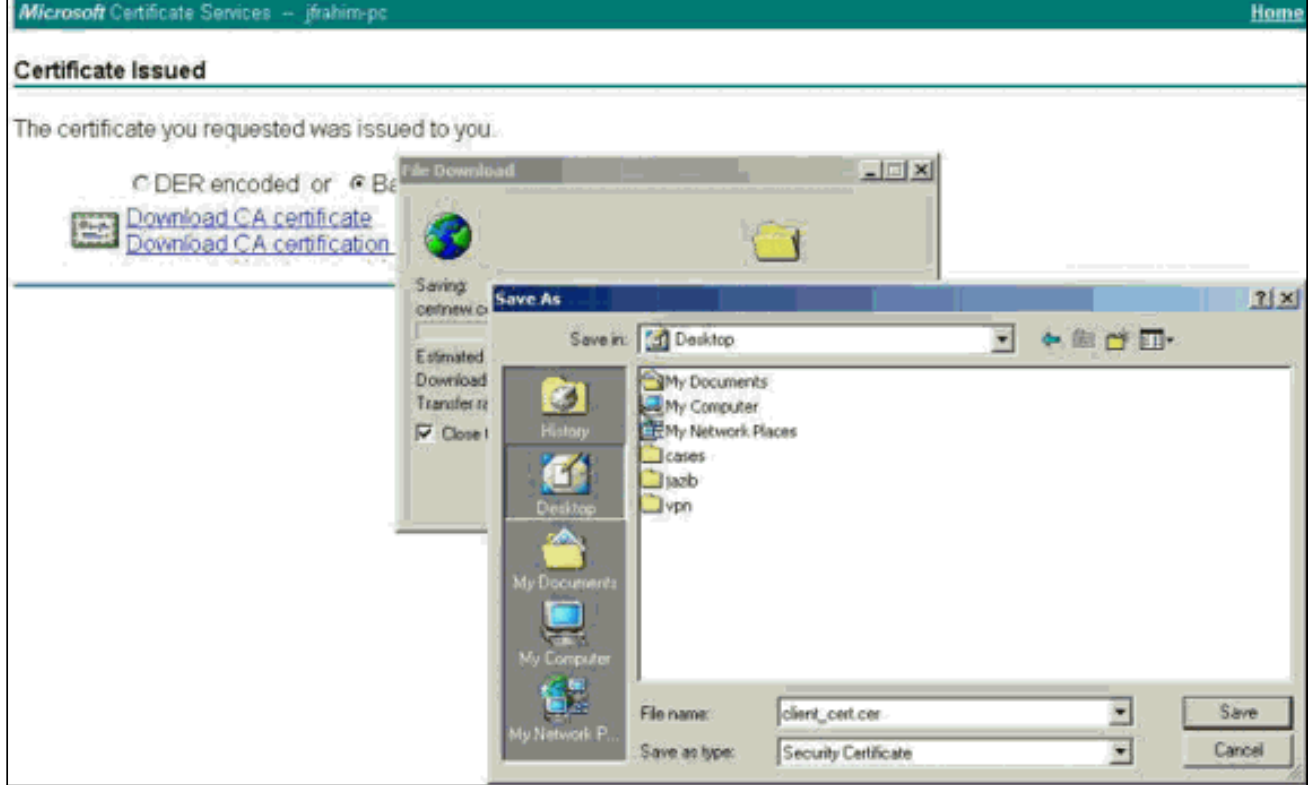

18. 從Retrieve the CA Certificate or Certificate Revocation List頁選擇要下載的檔案,以獲取 CA伺服器上的根證書。然後按一下Next。

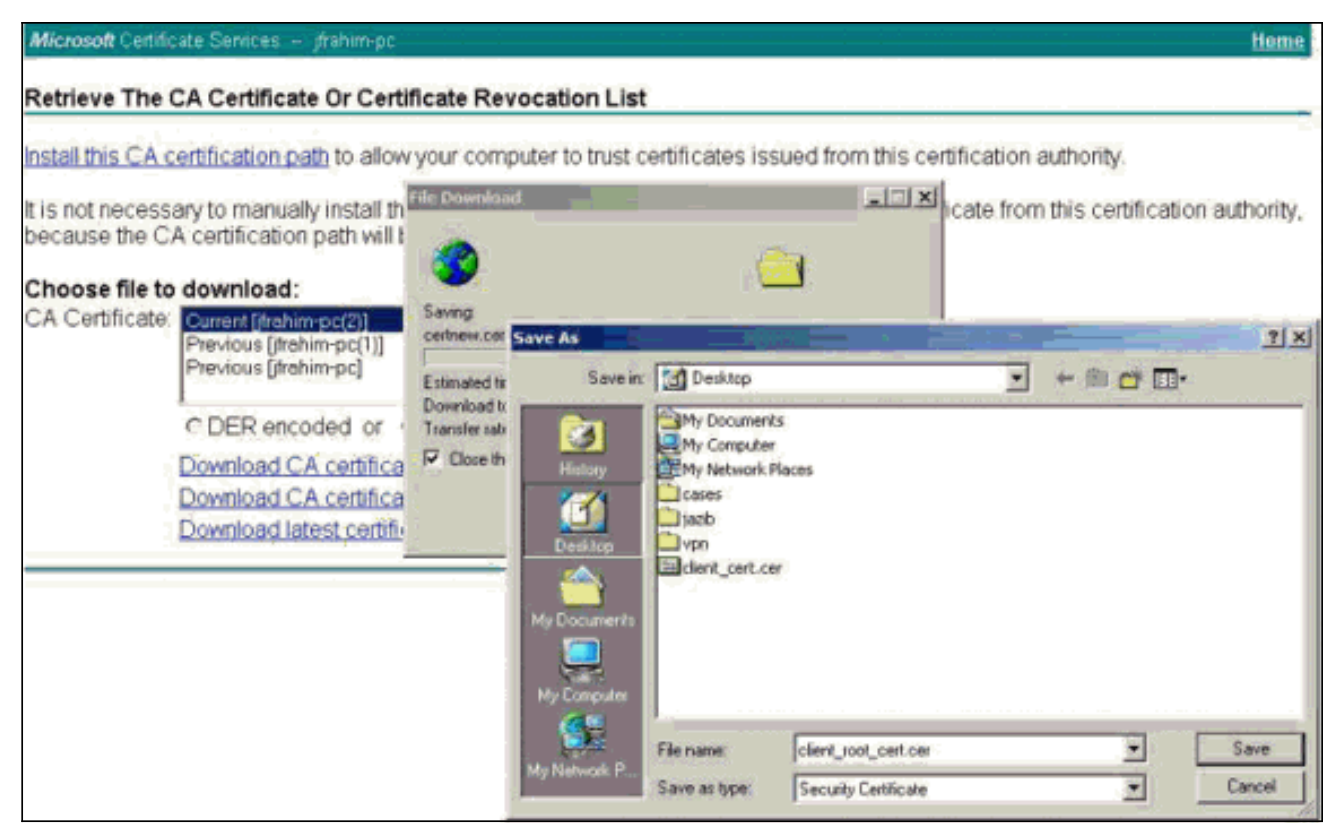

19. 選擇Certificate Manager > CA Certificate > Import on the VPN Client,然後選擇根CA檔案以 安裝根和身份證書。

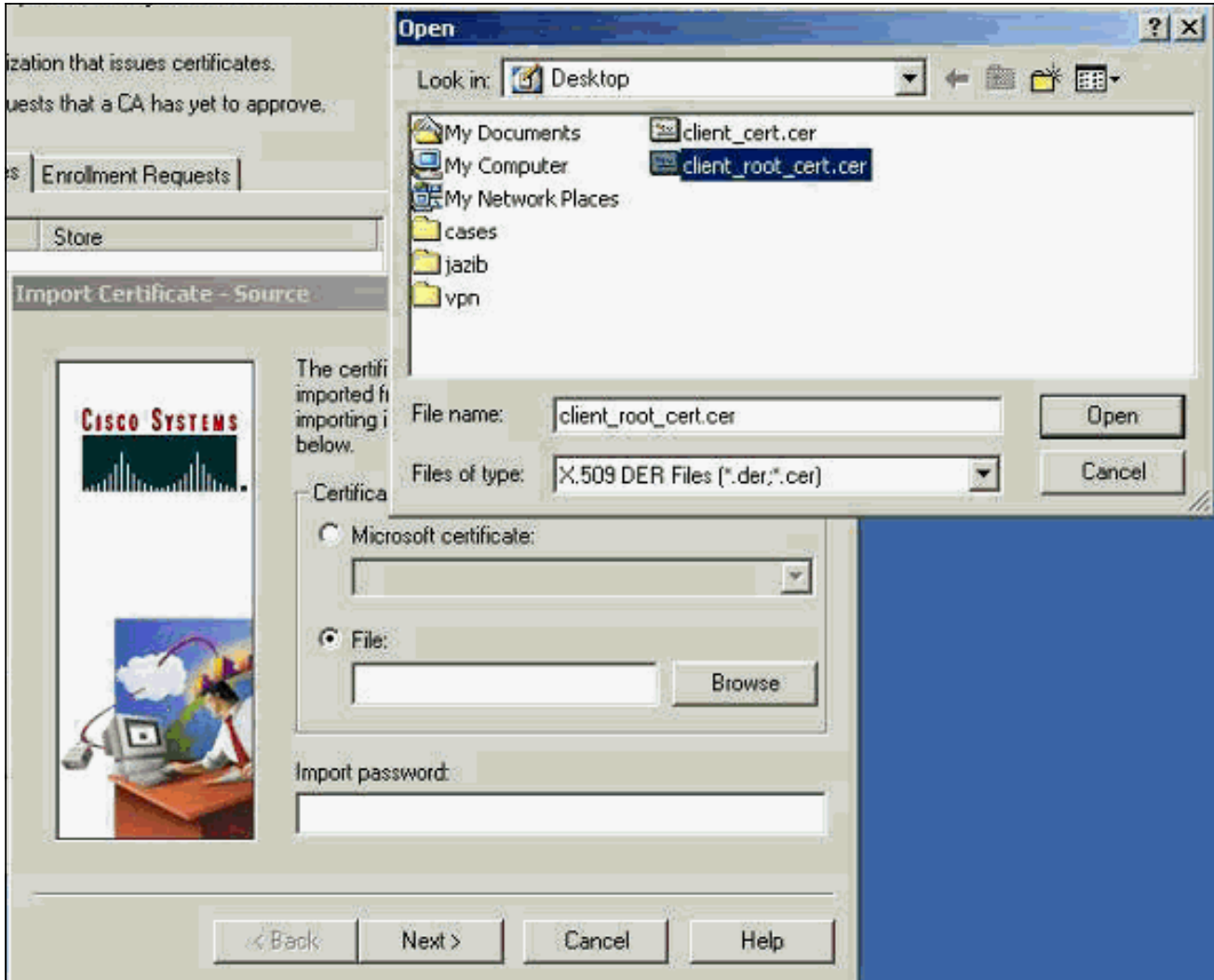

20. 選擇Certificate Manager > Personal Certificates > Import, 然後選擇身份證書檔案。

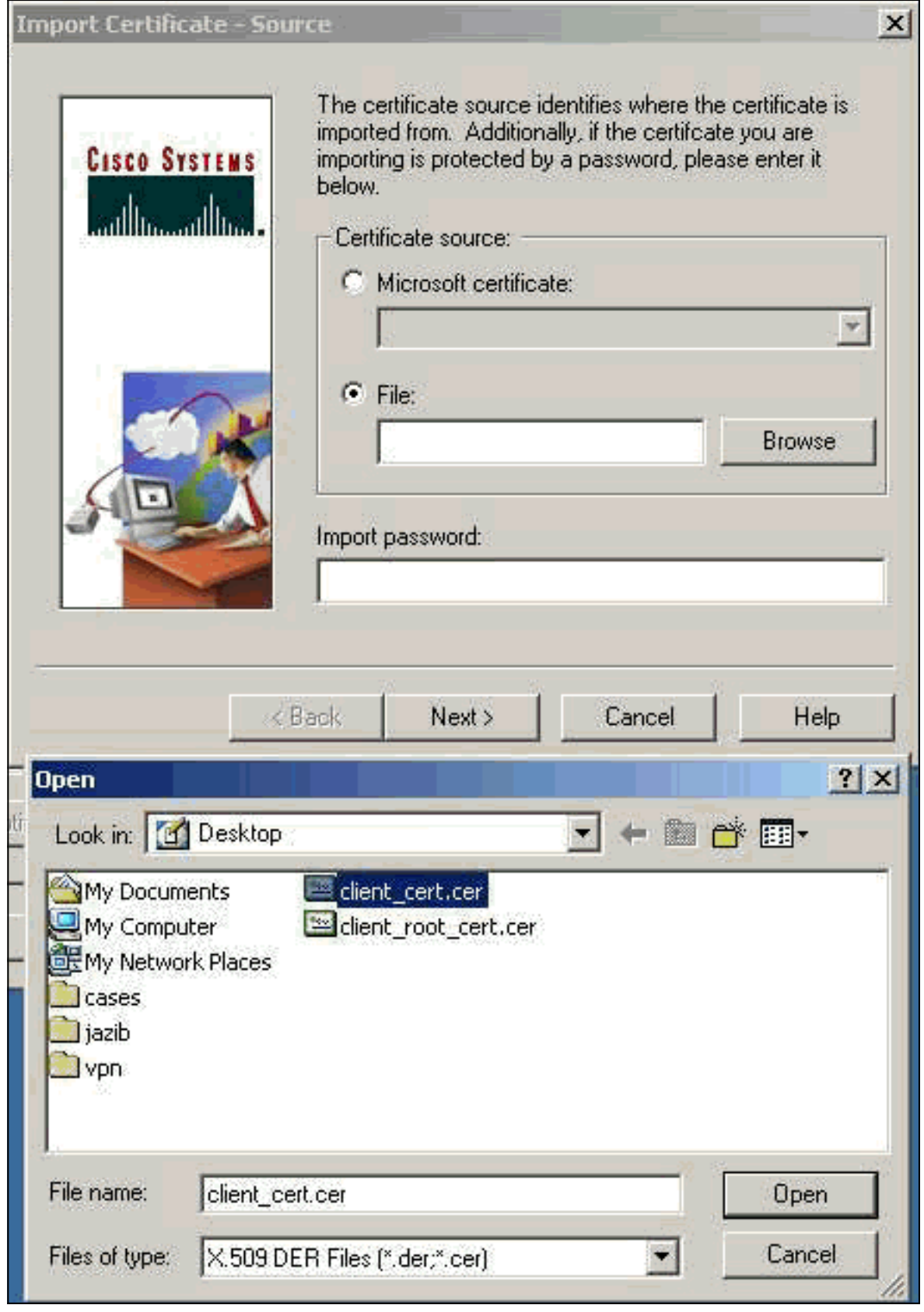

21. 確保身份證書顯示在「個人證書」頁籤下。

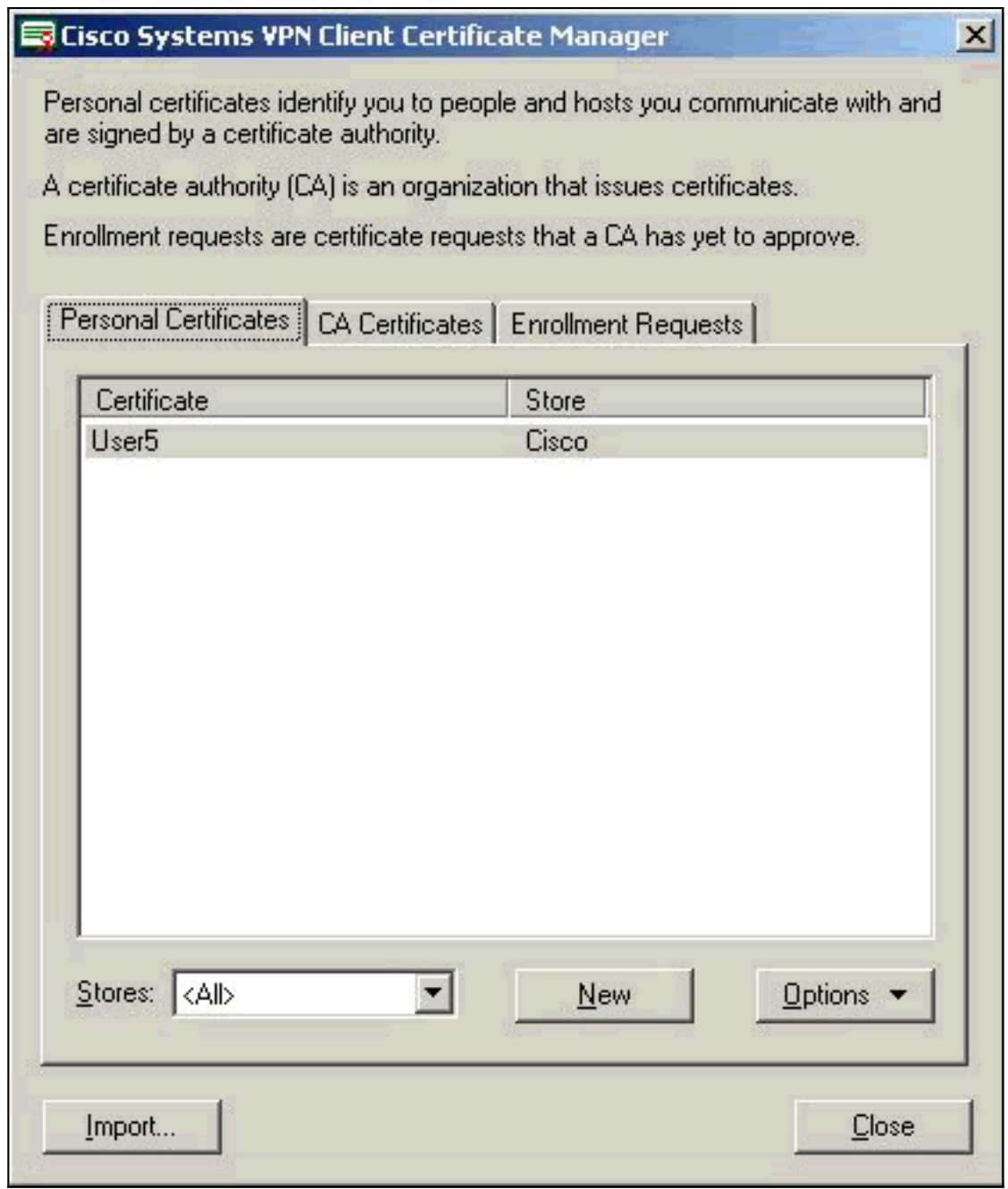

22. 確保根證書顯示在CA Certificates頁籤下。

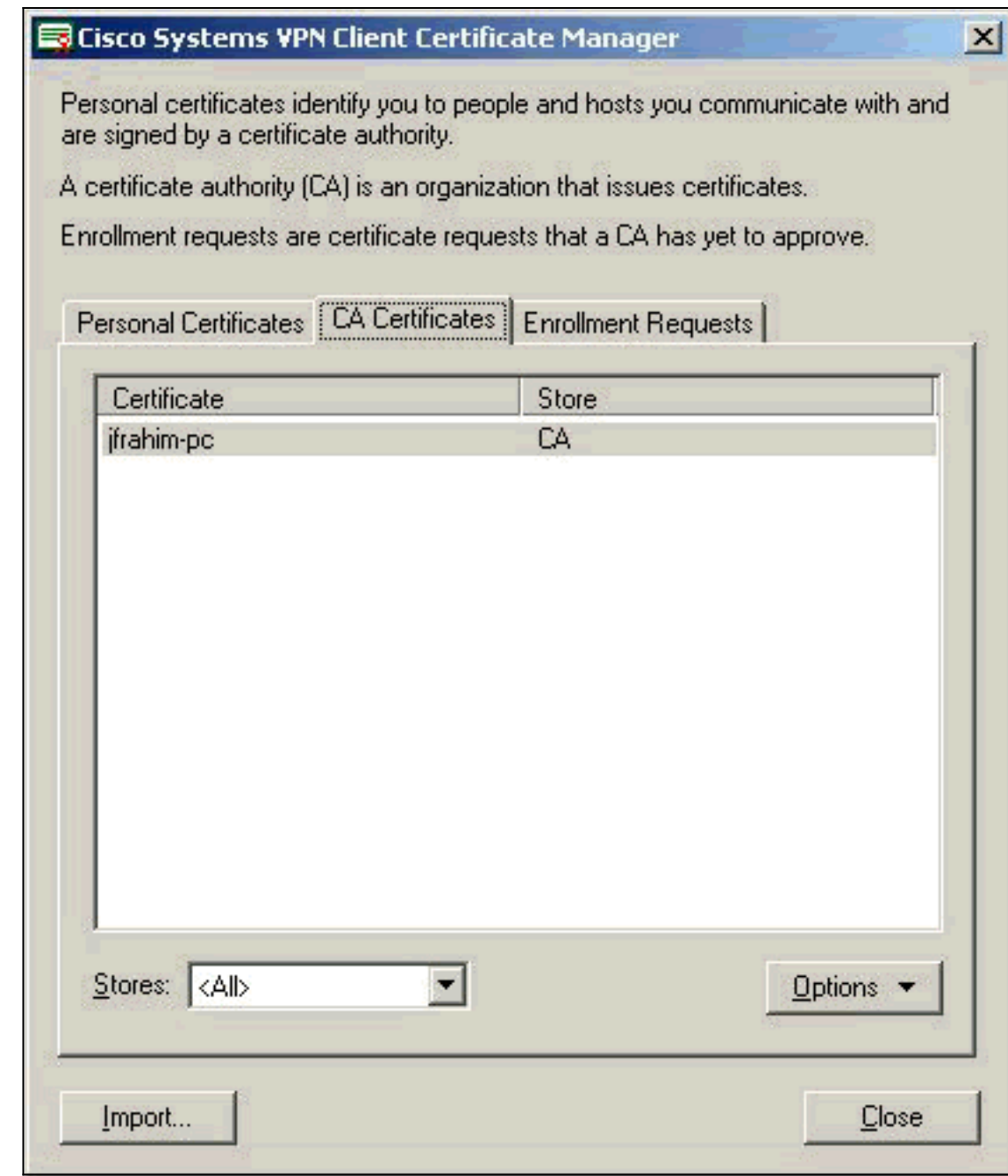

# <span id="page-13-0"></span>驗證

目前沒有適用於此組態的驗證程序。

## <span id="page-13-1"></span>疑難排解

嘗試向Microsoft CA Server註冊時,可能會生成此錯誤消息。

Initiating online request Generating key pair Generating self-signed Certificate Initiating online request Received a response from the CA Your certificate request was denied 如果您收到此錯誤消息,請參閱Microsoft CA日誌瞭解詳細資訊,或參閱這些資源瞭解詳細資訊。

- [Windows找不到處理請求的證書頒發機構](http://support.microsoft.com/default.aspx?scid=kb;en-us;Q271861)
- [XCCC:當您請求安全會議的證書時,會出現「Your Certificate Request was Denied」錯誤消息](http://support.microsoft.com/default.aspx?scid=kb;en-us;Q321953)

# <span id="page-14-0"></span>相關資訊

- [IPSec 協商/IKE 通訊協定](//www.cisco.com/en/US/tech/tk583/tk372/tsd_technology_support_protocol_home.html?referring_site=bodynav)
- [技術支援與文件 Cisco Systems](//www.cisco.com/cisco/web/support/index.html?referring_site=bodynav)